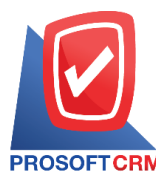

# **Cheque Clearedat Bank**

Means the record cheque cleared. at bank which will be recorded after the introduction of cheque clearedat bank.

#### **Windows tosave cheque clearedatbank**

#### Windows recorded data is divided into  $6$  sections :

- $\blacksquare$  Tab Basic data is saved profile data for the majors. cheque cleared at bank include the document number of the documents the bank the check  $\int$  credit card at the check card receivables amount, etc.
- $\blacksquare$  Tab VAT is to record the details of VAT.
- Tab WHT is to record the details of tax deducted at source.
- Tab Post GL is to save the entry to the Post account entries to the list cheque cleared at bank ledger.
- Tab Note & Attachment is to record detailed notes. Description Remarks conditions and attach additional documentation.
- Tab Define Field is the data that users create a form to fill out more information on manually (Tab Define Field will only appear if it is set Define Field only).

## **Feature of document cheque cleared at bank**

Records check through. Can save two ways :

- Records check through the system cheque cleared at bank directly.
- Document cheque cleared at bank with a quote from the deposit received. Program to retrieve important documents, such as document number, date, bank check number on the check and the amount shown in cheque cleared at bank automation users to improve data integrity.

1

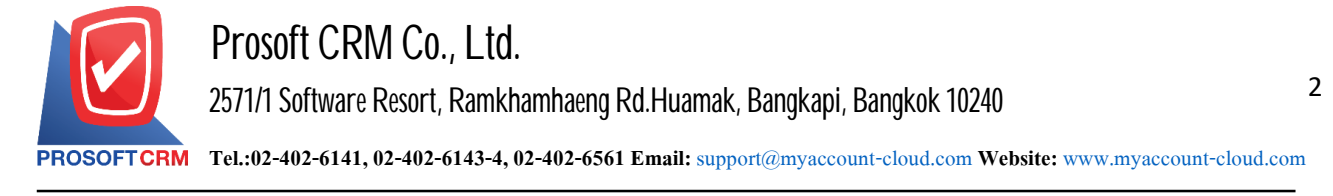

#### How to save a cleared cheque document at bank

1. Users can save the cheque document cleared at the bank by pressing the menu "Cheque & Bank" > "Cheque Receive"> "Cheque cleared at bank" as pictured.

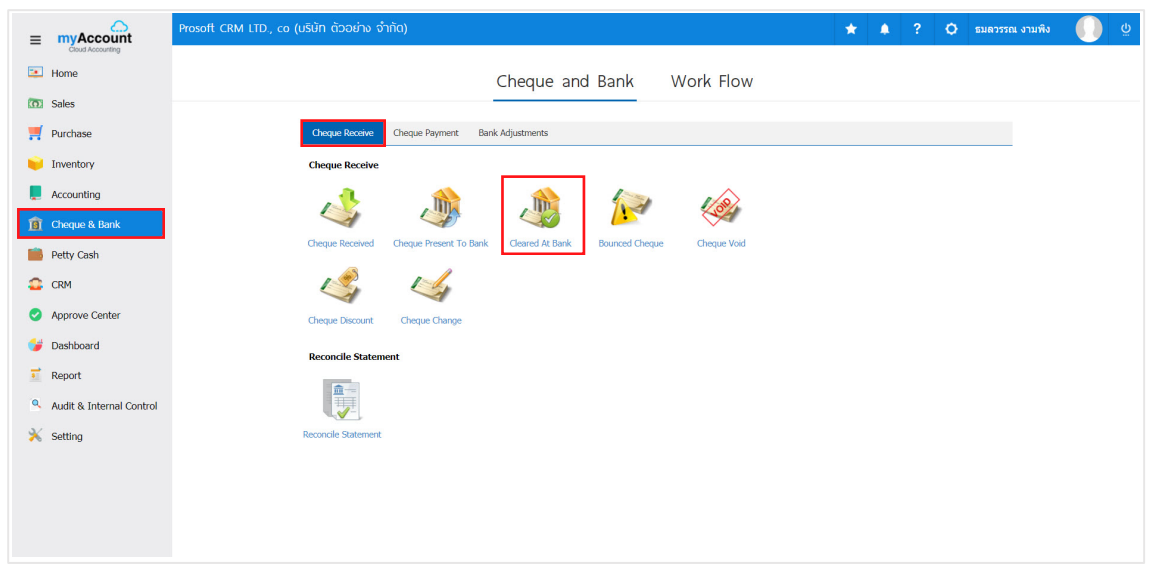

2. Then the system will display the cheque list screen cleared at the bank. Users can create a cleared cheque document at the bank by pressing the "New" button on the top right of the program screen.

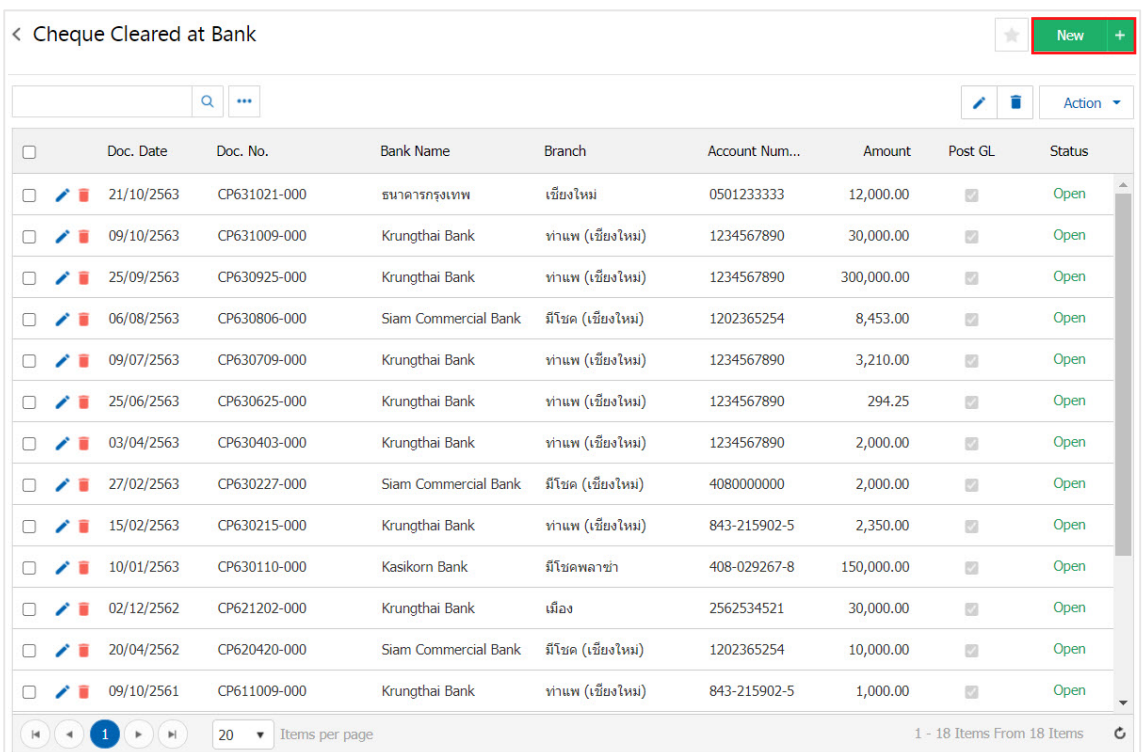

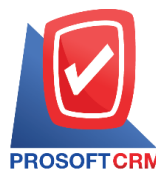

3. In tab "Basic Data" is to record the details of the cheque document cleared at the bank: Bank Account No. document number, document date, bank name, branch, Account number, etc. Users should fill in a form marked "\*" as shown.

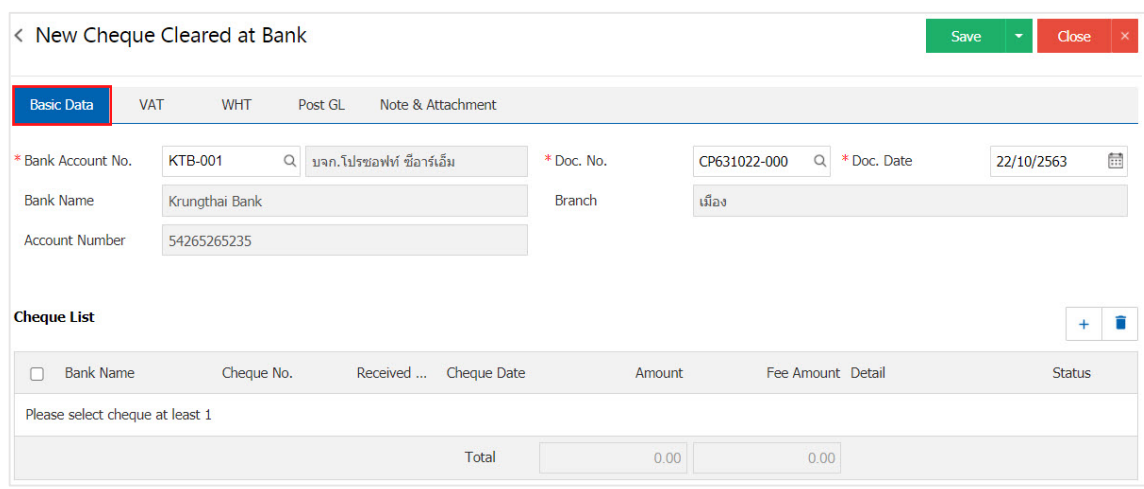

4. Users can select the cheque to present bank list based on the cheque that the customer issued by pressing the " $+$ " button as pictured.

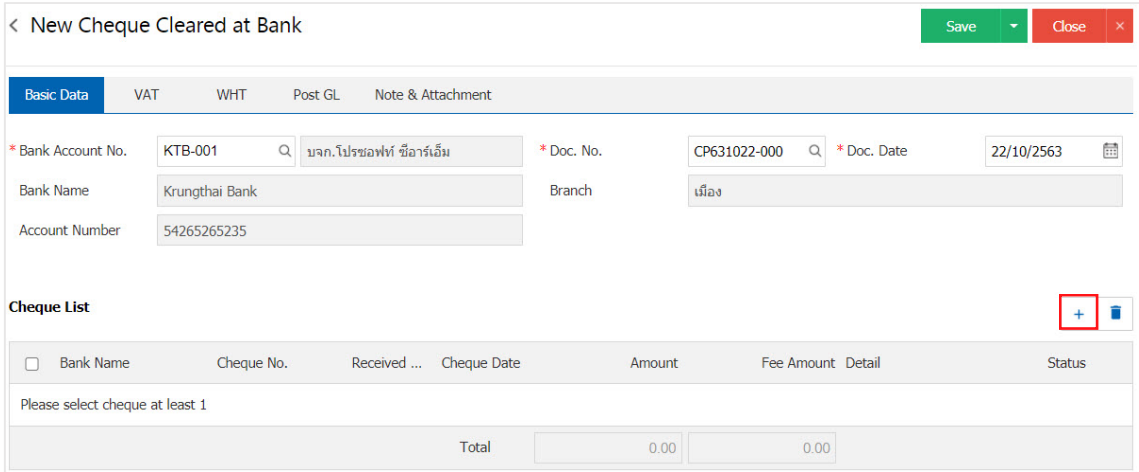

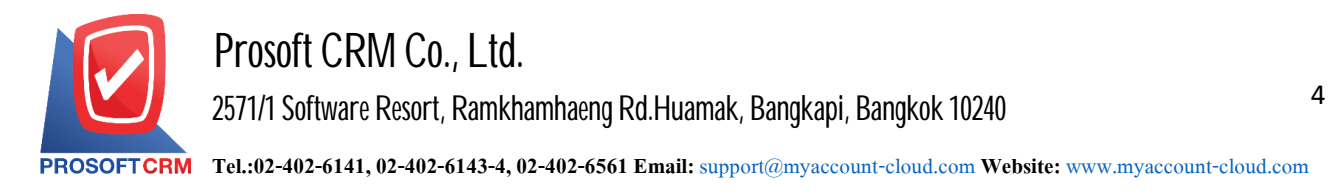

5. Cheque present to bank information is listed, including cheque dates, check numbers, document numbers, bank names, amounts, and status as shown.

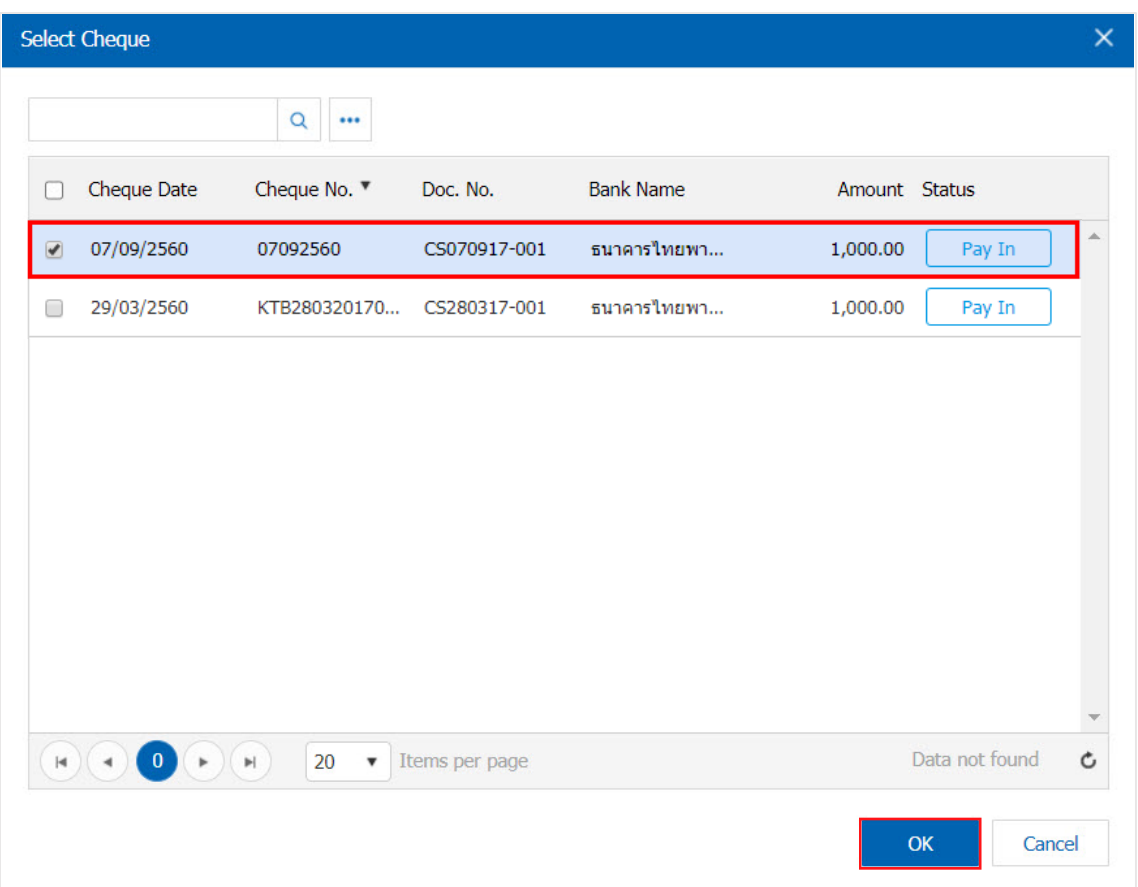

6. In tab "VAT" is to record VAT details, users can add VAT information by pressing the "+" button to add VAT information.

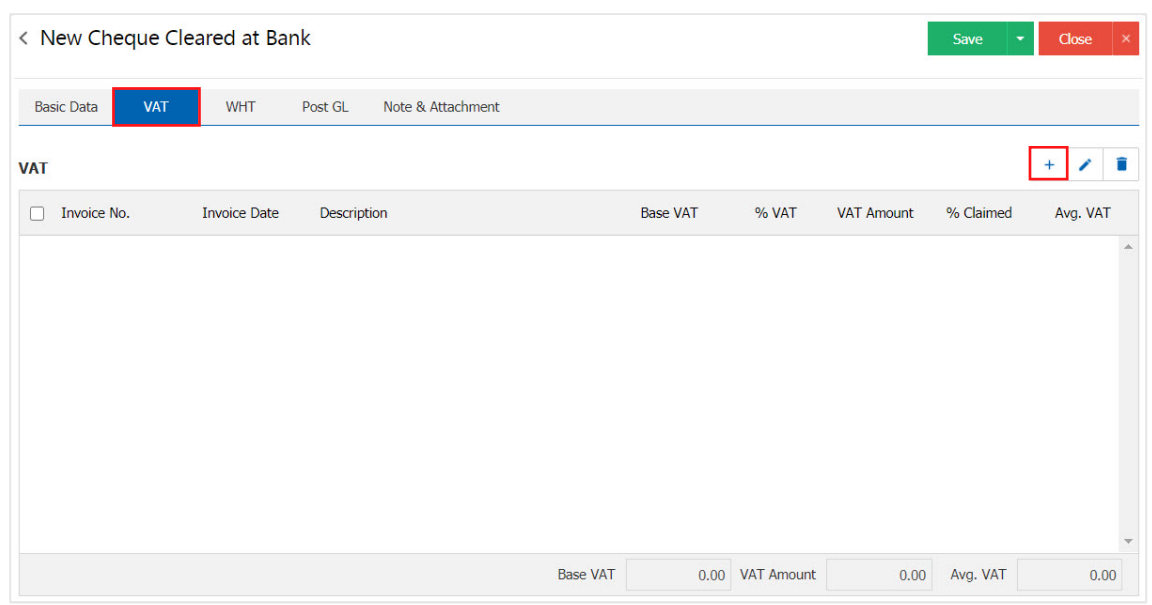

Contact Tel : 02-402-6141, 02-402-6143-4 Email : support@myaccount-cloud.com Website : www.[myaccount-cloud.com](http://www.myaccount-cloud.com/)

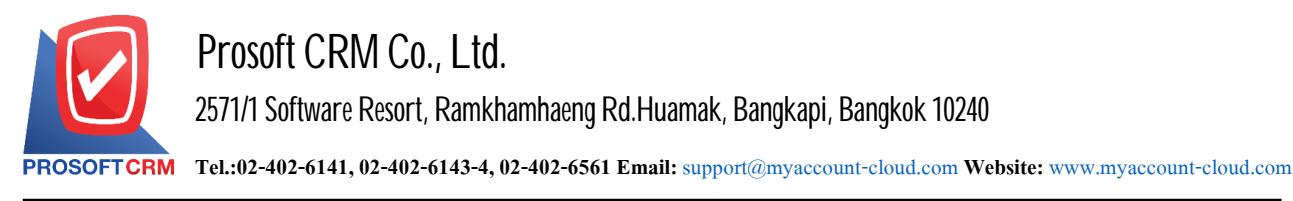

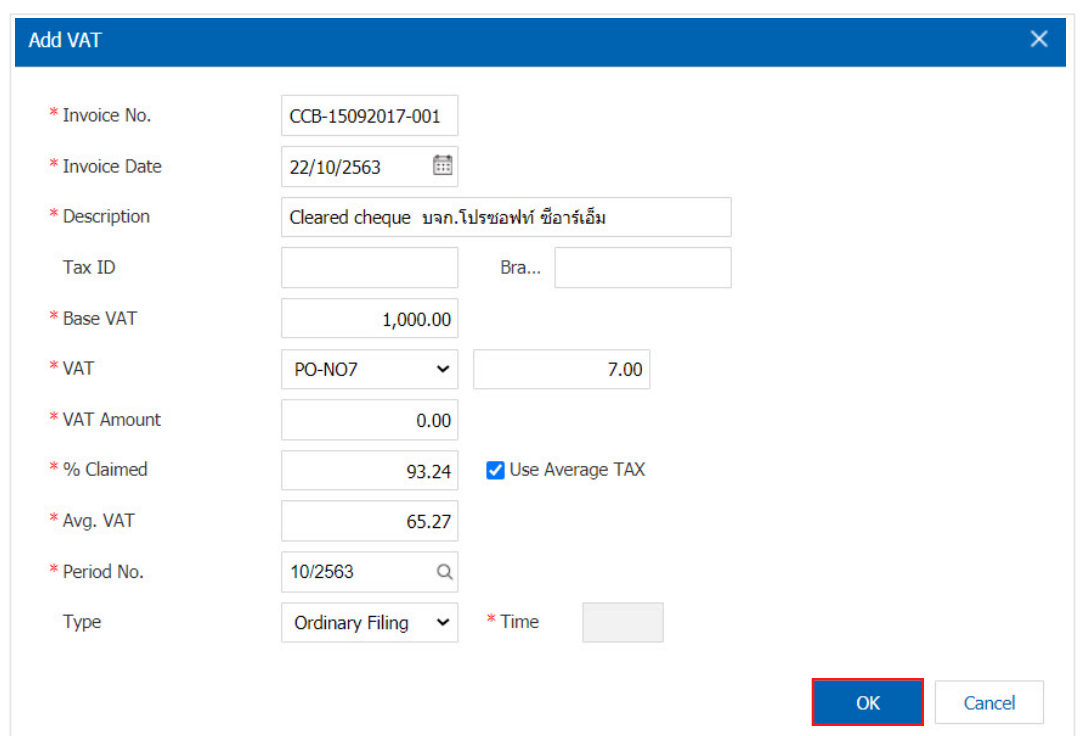

7. In tab "WHT" is to save withholding tax in case of withholding tax by pressing the " $+$ " button, the system displays the Recording window withholding tax. Users should fill in a form marked "\*" complete, then press the "+" button to create a Withholding tax list for the user to "Select tax type" > "Specify the amount paid" > "  $\checkmark$ " to save the data.

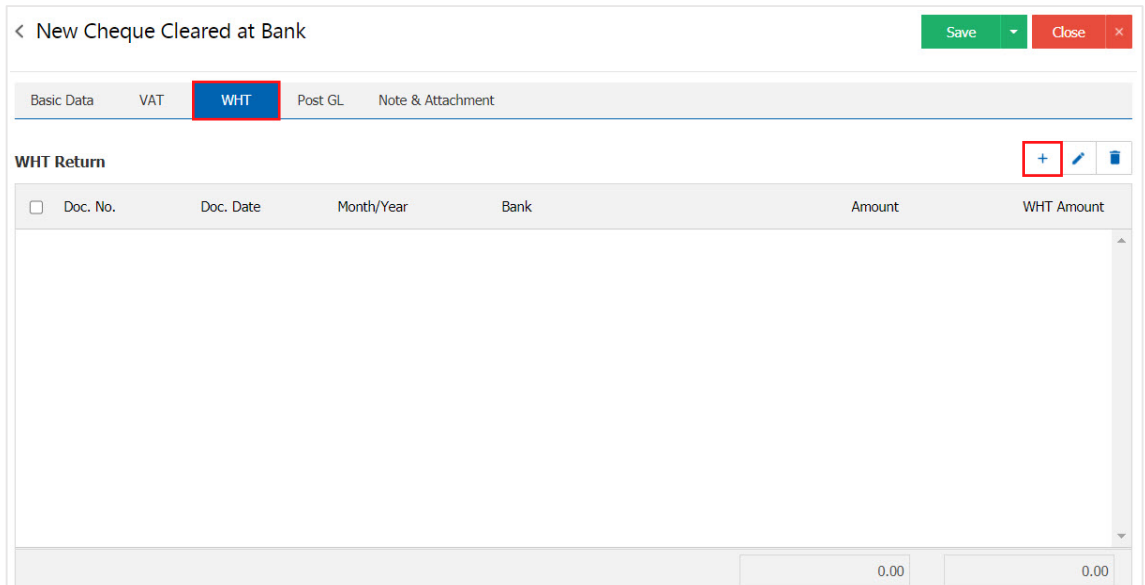

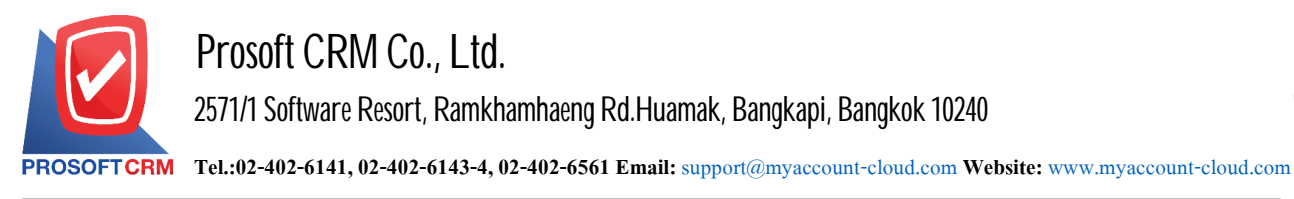

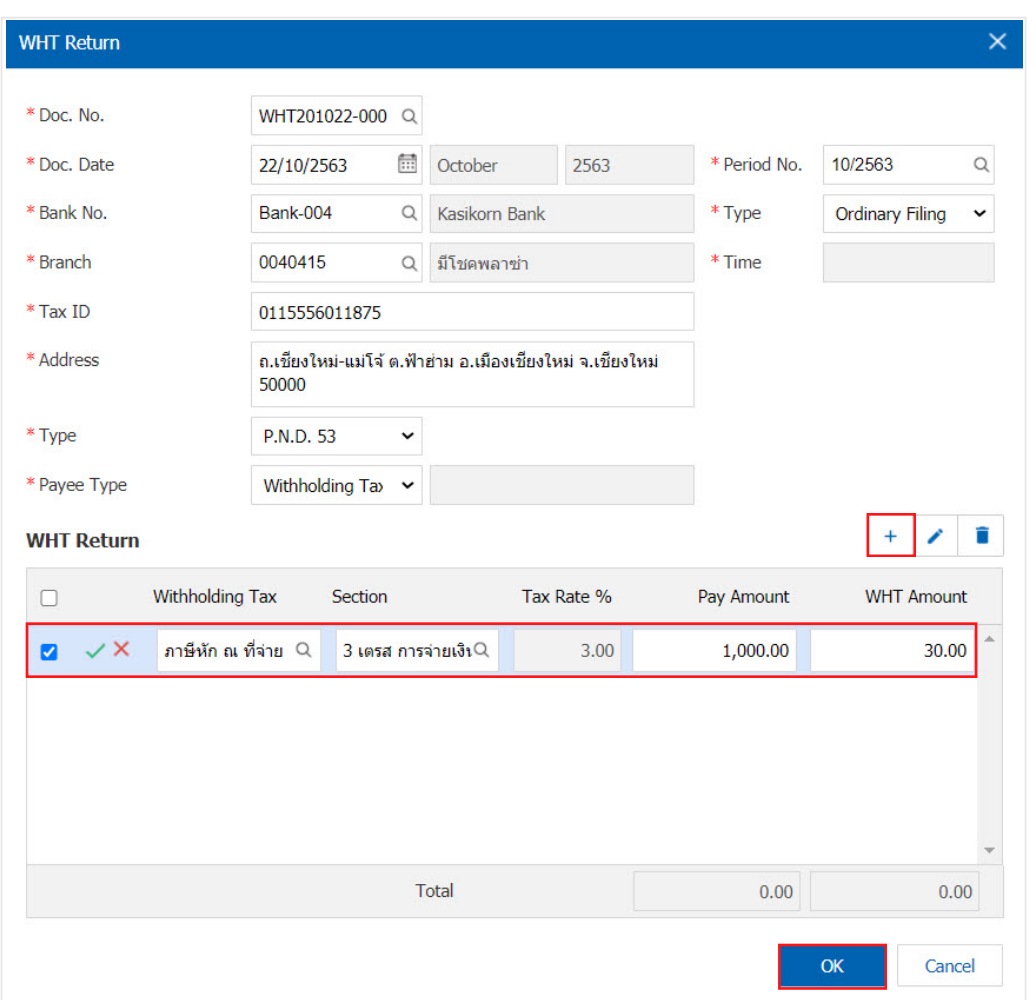

8. In the "Post GL" tab is to save entries to post, save entries to this Cheque Cleared at Bank entry account to the ledger system. User can press "Post Format" button. The system will show all GL linked documents for user to select desired GL linked document as shown in the picture.

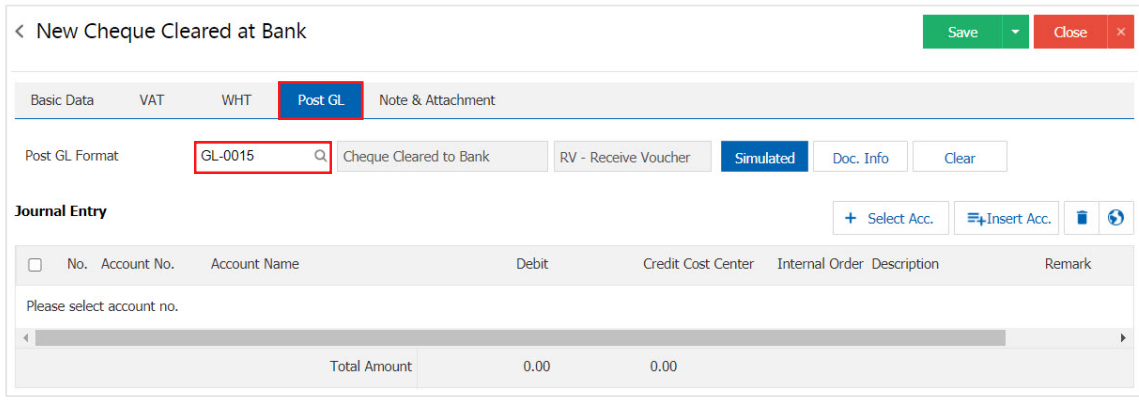

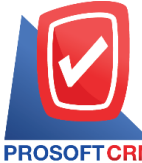

## **Prosoft CRM Co., Ltd.**

**2571/1 Software Resort, Ramkhamhaeng Rd.Huamak, Bangkapi, Bangkok 10240** 

7

**Tel.:02-402-6141, 02-402-6143-4, 02-402-6561 Email:** [support@myaccount-cloud.com](mailto:support@myaccount-cloud.com) **Website:** [www.myaccount-cloud.com](file:///E:/งาน/เอกสารทั้งหมด%20myAccount%20Cloud/เอกสารการติดตั้ง%20myAccount%20Cloud/www.myaccount-cloud.com)

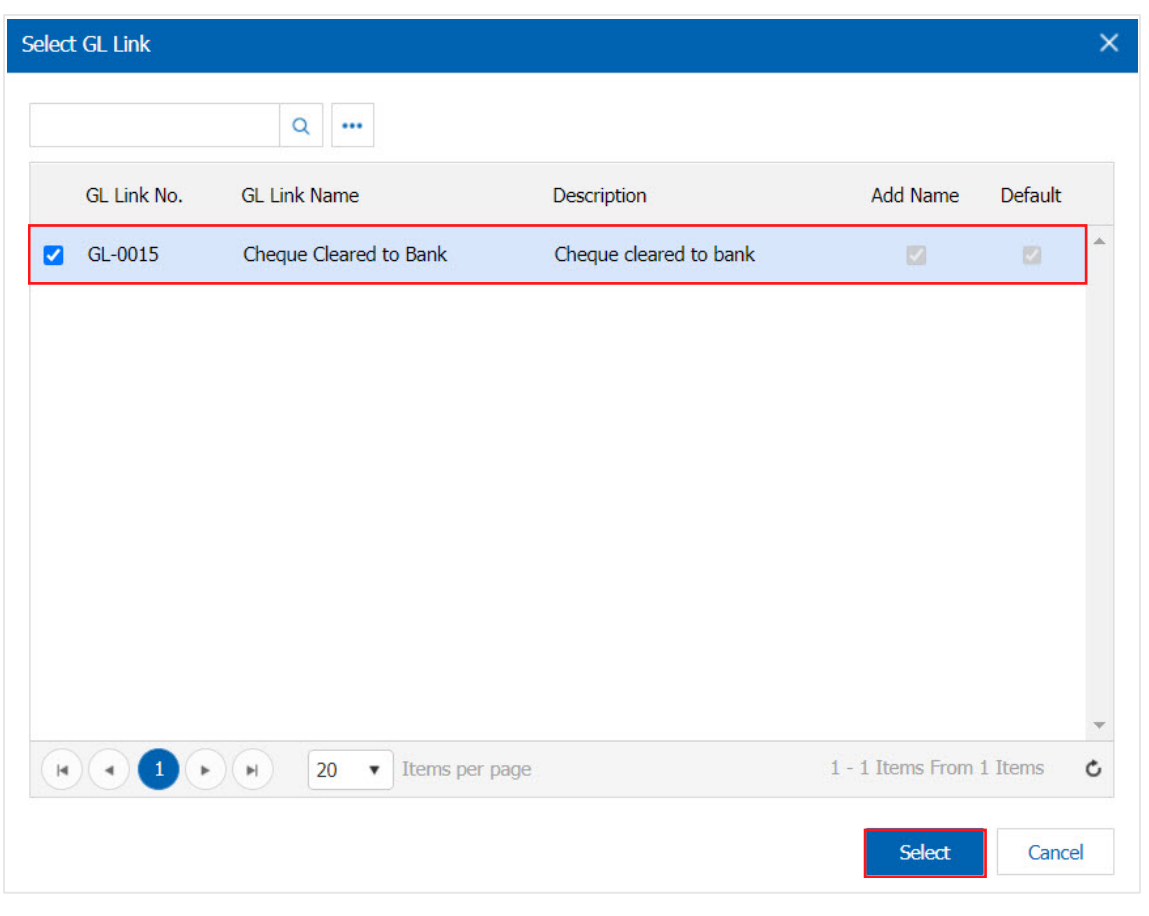

9. Then let the user press the "Simulated" button, the system automatically displays the entry as the user has tied in GL welding documents as shown.

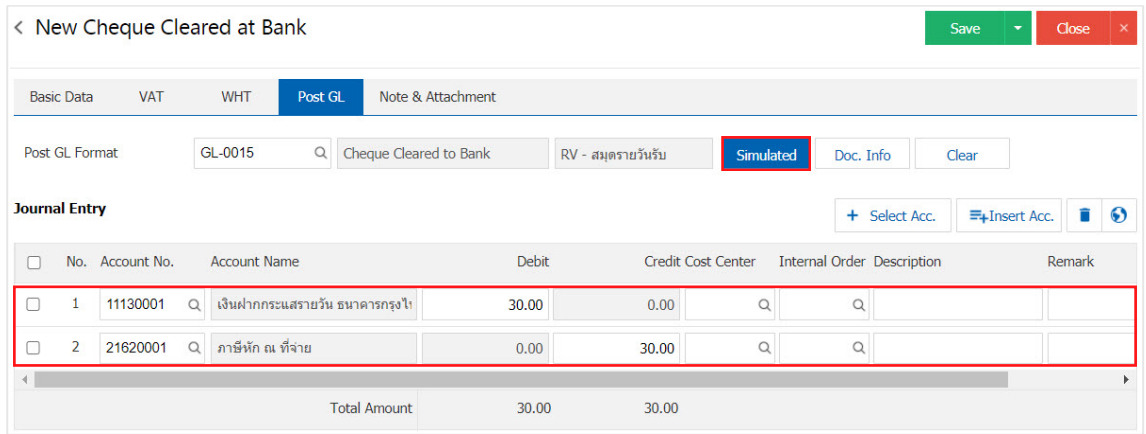

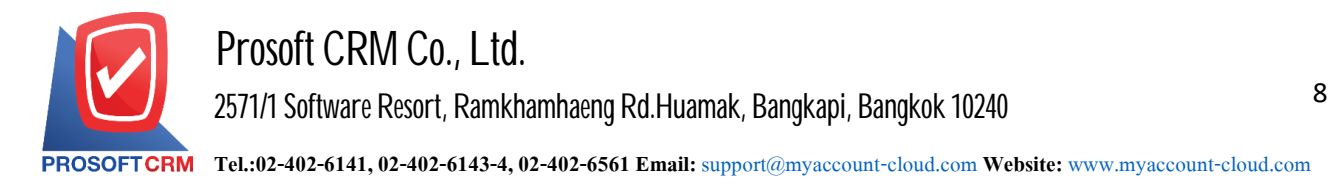

10. When a user presses the "Doc. Info" button, it is browsing the document number, reference number, document date, reference date, and daily recording description.

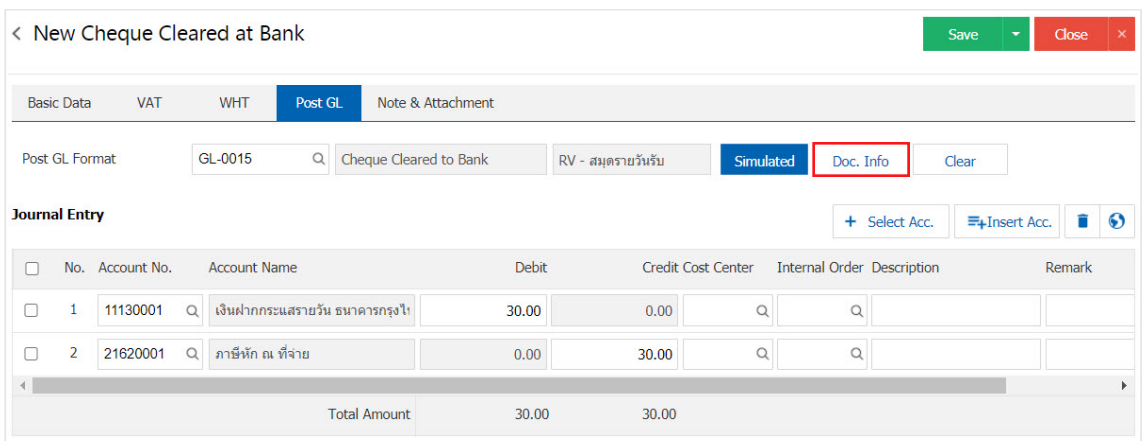

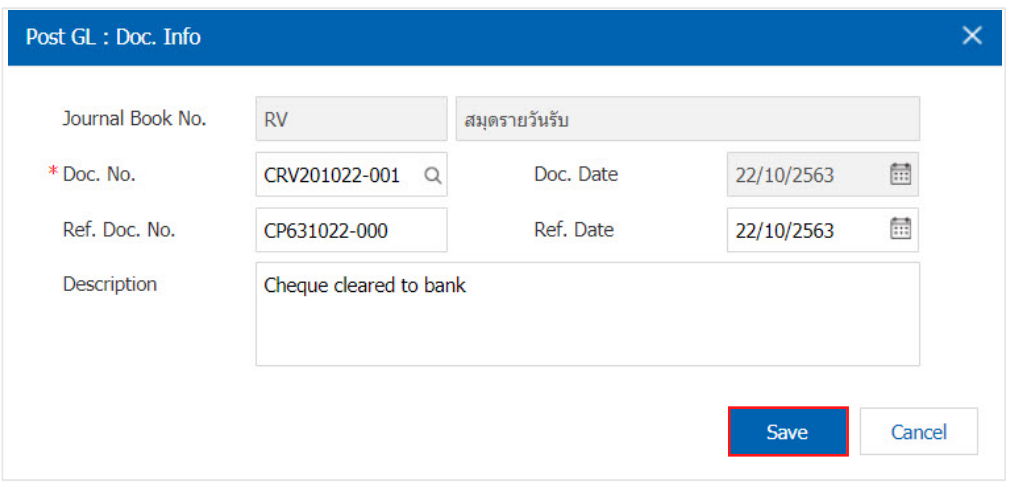

11. When a user presses the "Clear" button deletes all displayed entries as shown, as shown.

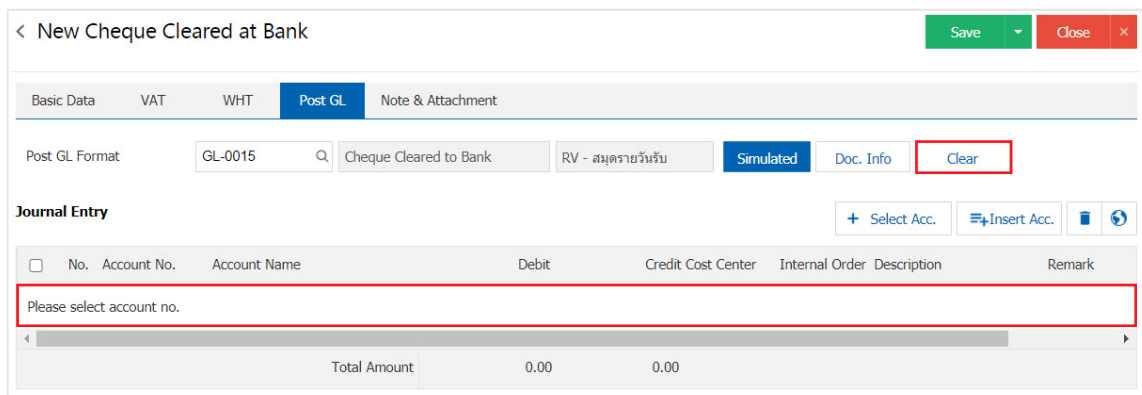

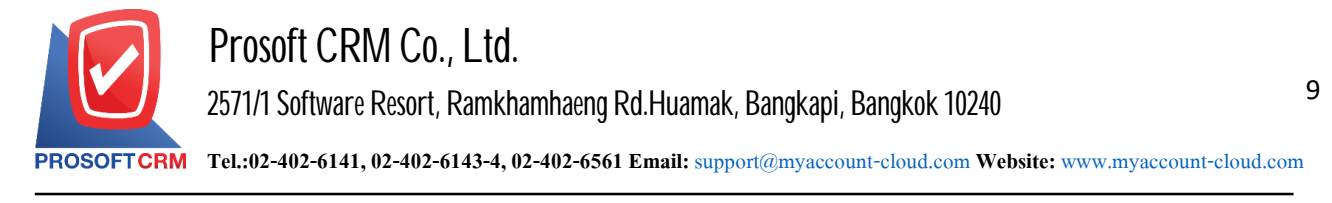

12. When the user presses the " $+$  Select Acc." as an addition to the entry field as shown

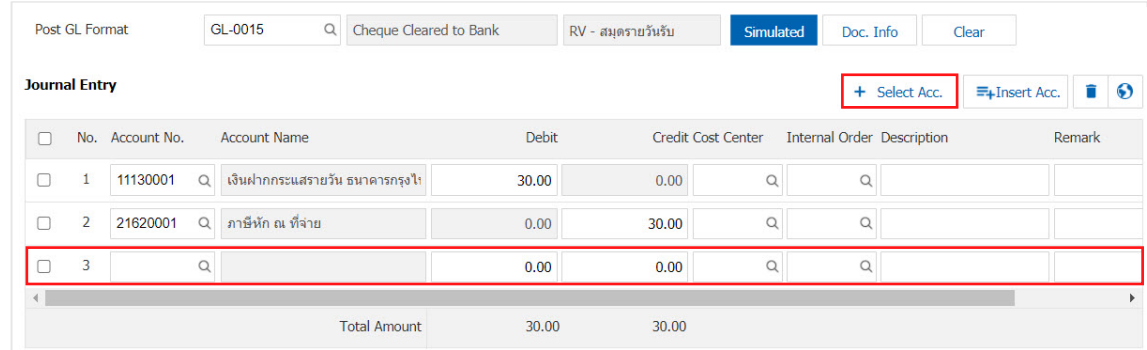

\* Note: Users must check the "Edit GL" box to be able to add or edit entries on the "GL Welding Documents" menu.

13. Users can insert them with accounts between other items. By selecting 1 entry, then Pressing "Insert Acc." button the account will display the added entries at the top of the selected item as shown.

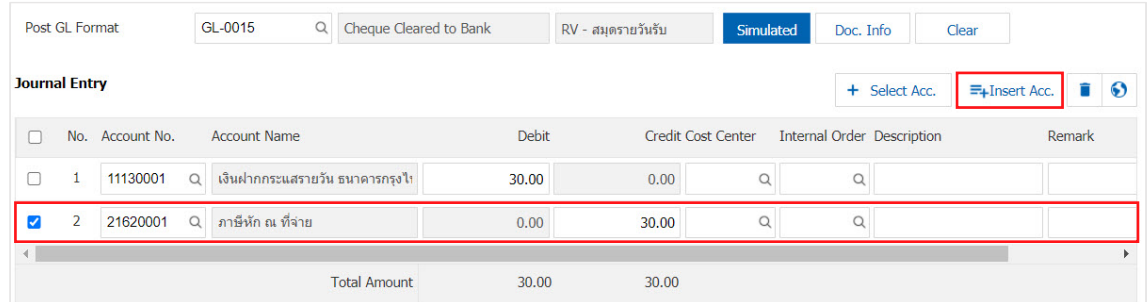

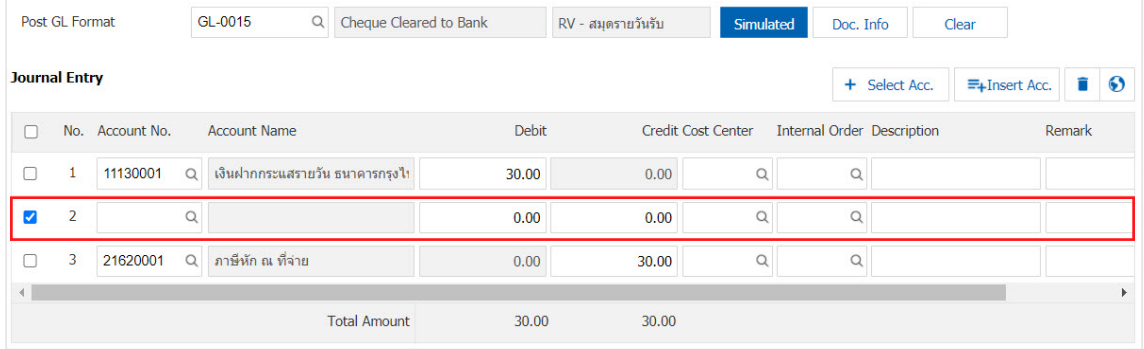

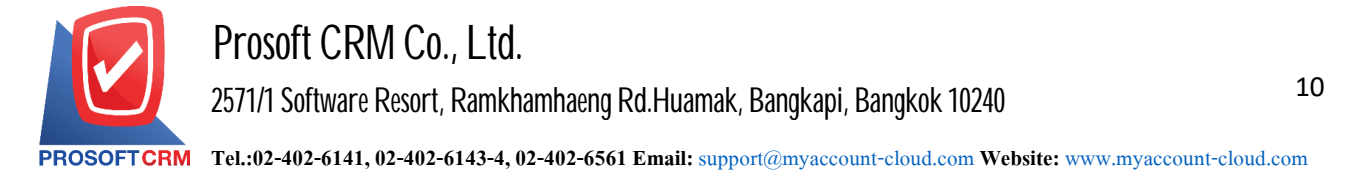

14. In tab "Note & Attachment" is to specify the note at the end of the bill. User can specify any desired notes by pressing "+"> "Specify required details"> " $\checkmark$  Set to form reamrk" There are more than 1 reason at the end of the bill to be shown in the end of the form>"  $\checkmark$ " to save the information as in the picture.

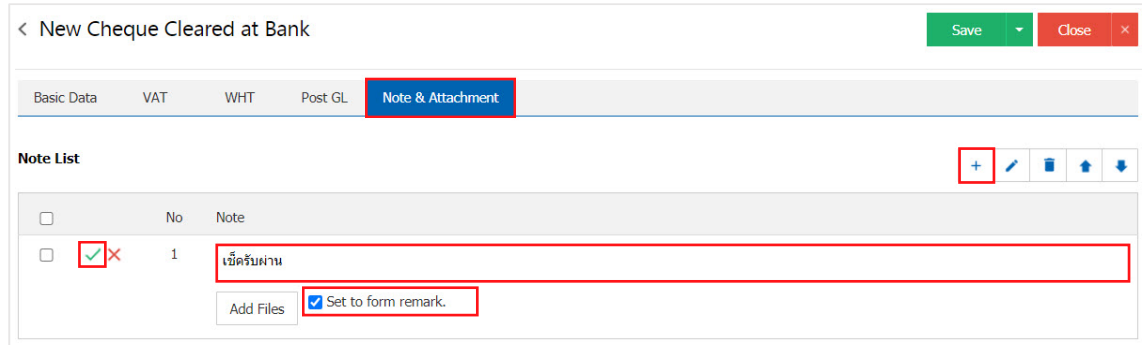

- \* Note: The symbol "  $\triangle$  " and "  $\blacktriangleright$  " is to scroll up or down as the user wants.
- \* Note: Users can "Add Files" to other documents.

15. After the user completes the data, press the "Save" button on the top right of the program screen to save the Cheque Cleared at Bank document. By saving data can be divided into three formats :

- Save a regular Cheque Cleared at Bank document with already recorded information.
- Save  $\&$  New is to save and open the pa $\oint$ e to save information, check documents to  $\oint$ et throu $\oint$ h a new. When a user successfully records the Cheque Cleared at Bank document, the user can save the Cheque Cleared document. The system displays the cheque cleared at Bank document recording screen instantly.
- Save  $\&$  Close is recording ready to  $\&$  o back to the Cheque Cleared at Bank list page. When a user has successfully saved the Data, the Cheque Cleared at Bank document is saved. The system will immediately return the Cheque Cleared at Bank list screen.

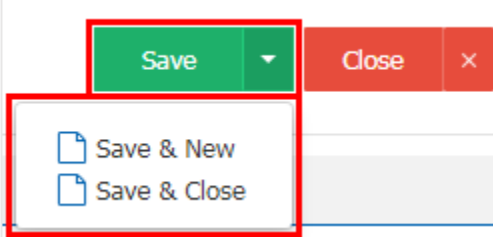

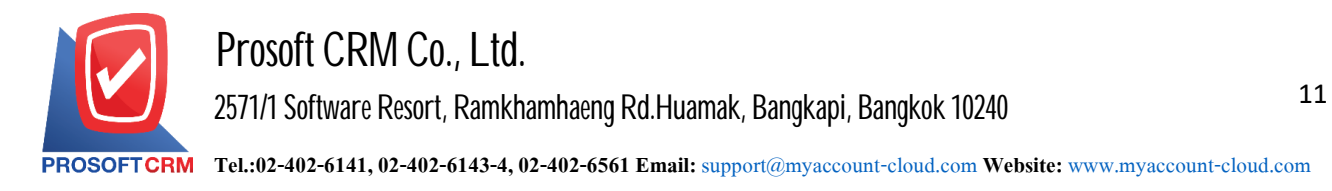

16. Display ing information, create documents, Cheque Cleared at Bank and fix Cheque Cleared at Bank Users can press the "Info" button after the recording is complete. on the top left of the program screen, as picture.

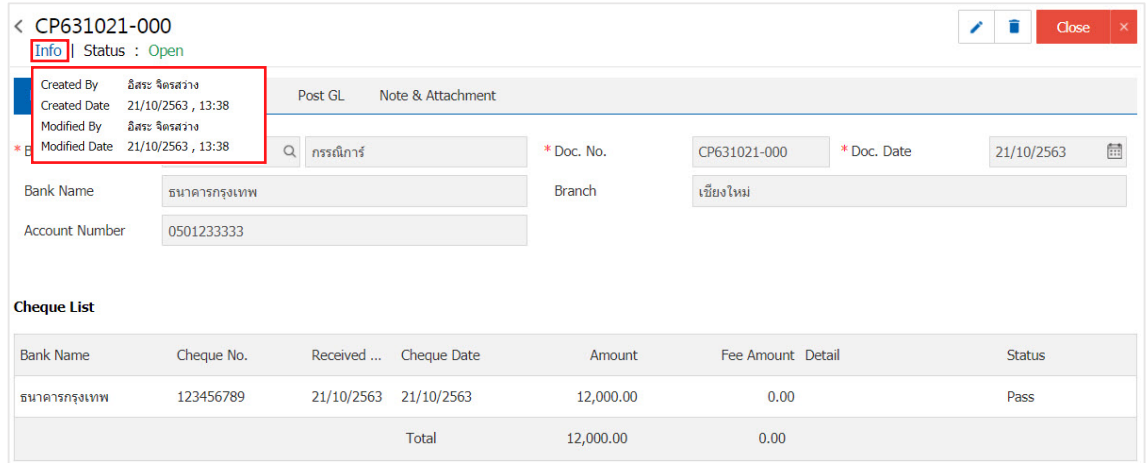

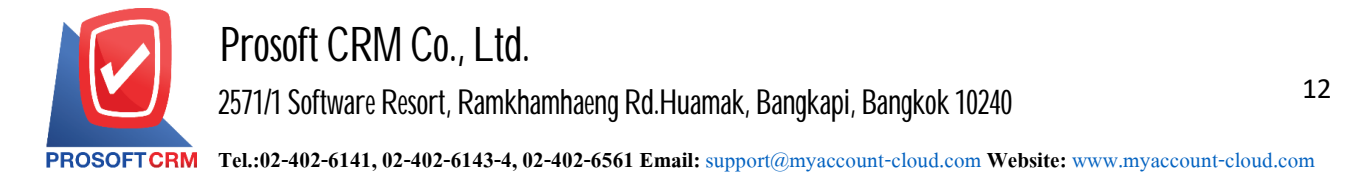

## **Thedocument opens cheque clearedatbankby reference chequepresent tobank**

1. Users can open documents cheque cleared at bank by reference cheque present to bank by pressing the Menu "Cheque & Bank"> "Cheque Present To Bank" as shown.

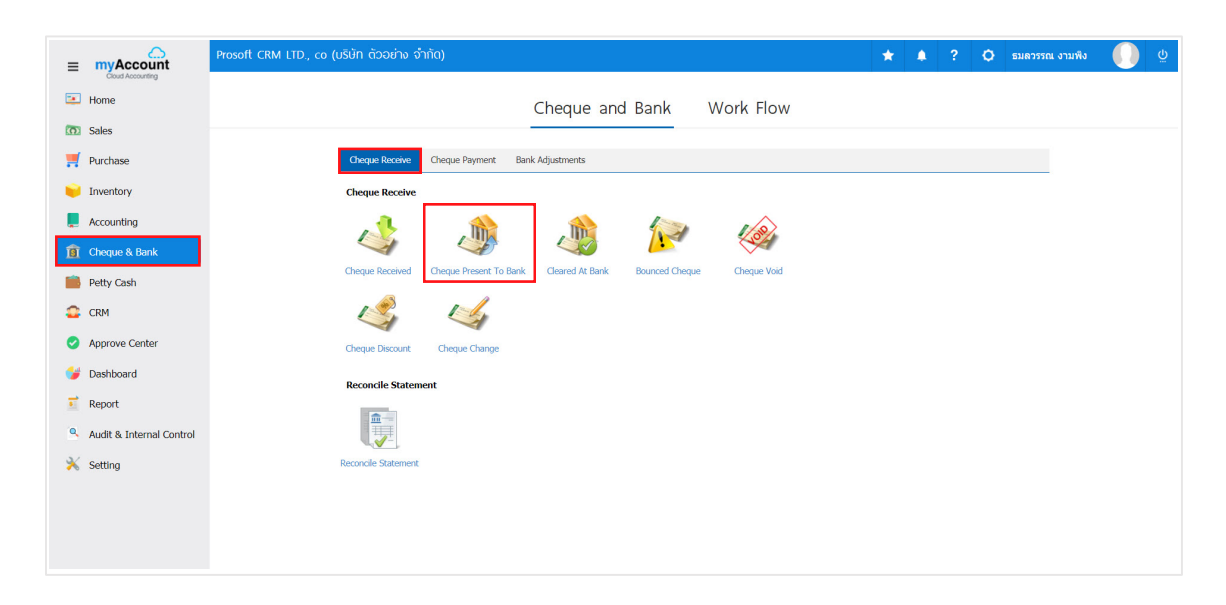

2. The system will display a list of documents cheque present to bank the user must select the document cheque present to bank on Figure.

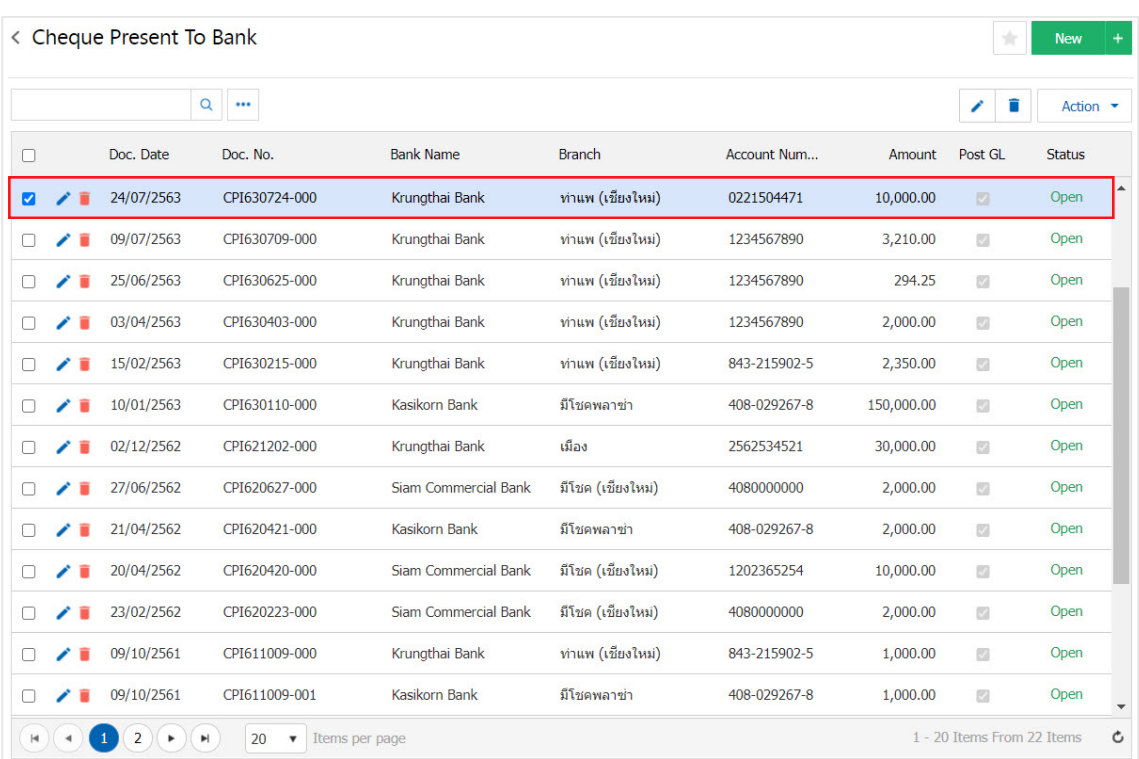

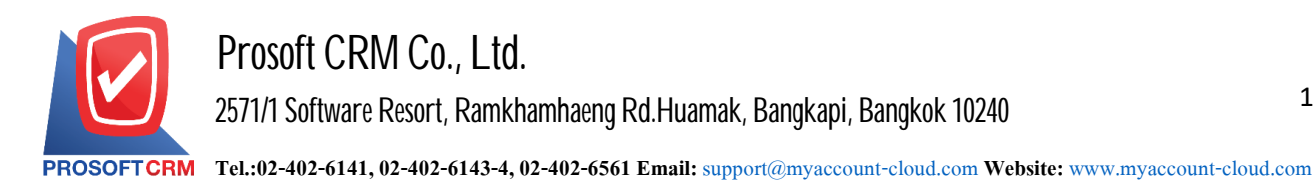

3. Then the user presses the "Action" on the top right of the screen. And choose the command "Cleared At Bank" will show Pop - up to the user to verify the document cheque cleared at bank Figure.

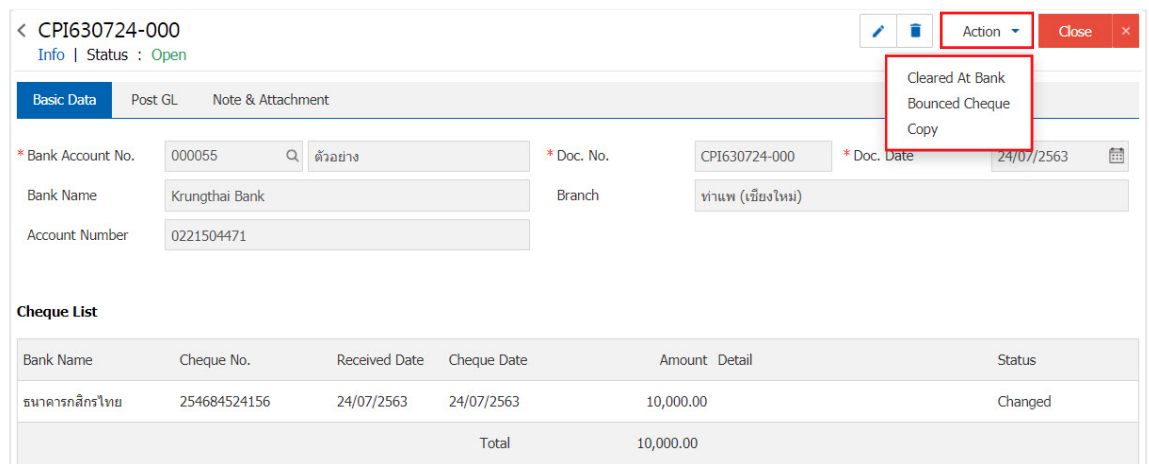

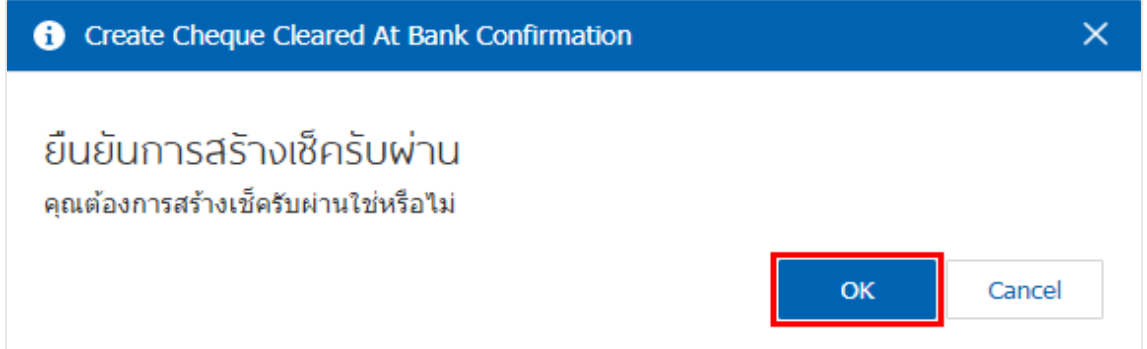

4. When a user opens a document confirming cheque cleared at bank successfully. The system will display a form to create documents and information cheque cheque cleared at bank and banks that are referenced from cheque present to bank documents automatically, the user should enter. Information on the form marked "\*" to complete the picture.

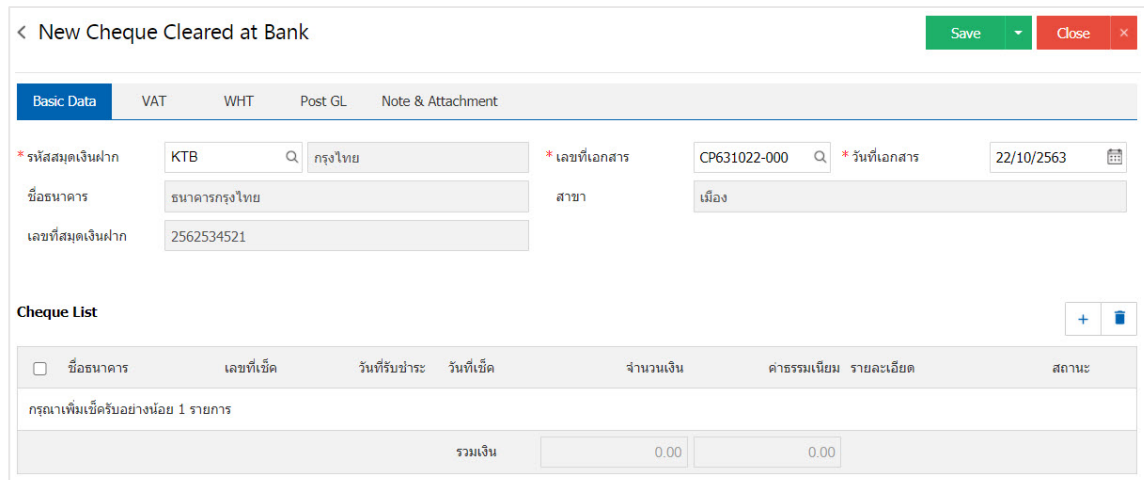